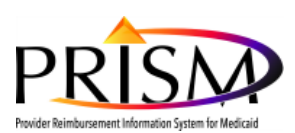

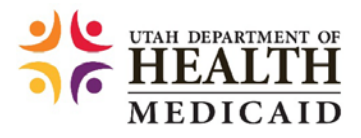

# Tips and Tricks: Address Validation within PRISM

Purpose: This document illustrates basic address functionality within PRISM while validating converted information. For more general training information about the validation process, visit the Provider Enrollment Training page and watch the "Validating Converted Medicaid Provider Information" web based training. That web page is[: https://medicaid.utah.gov/pe](https://medicaid.utah.gov/pe-training)[training.](https://medicaid.utah.gov/pe-training)

Note: It is important to review the converted address details. If necessary, update the details in order for correspondence to reach the right person in the organization. The "Locations" step is where adding/updating an address in PRISM first occurs and is required.

Within the base location is a "Mailing" address.

Correspondence regarding re-credentialing, re-enrollment and validation activities will be sent to the "Mailing" address. Correspondence regarding billing information will be sent to the "Pay-To" address.

Regular Billing Providers will need to have a total of 5 address types associated with their base location. Those address types are: Mailing address, Pay-To address, Physical address, OIG address, and Financial address. The last three addresses in this list do not currently receive correspondence.

**I. Access the Business Process Wizard** (Follow instructions in Validation Letter)

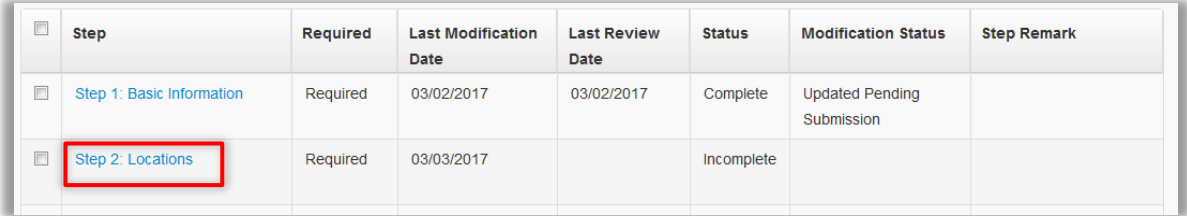

Once Step 1: Basic Information is complete, click **Step 2: Locations** to add/update addresses associated to a location.

# **II. Provider Locations** list page

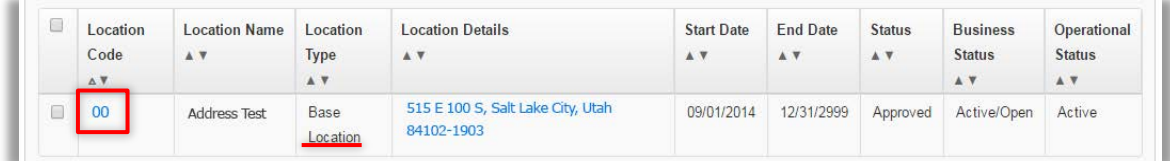

The base location for the provider is displayed. Any additional locations displayed are servicing locations.

- Click the **Location Code** hyperlink (**Location Details** page displays);
- **III. Location Details** page (update existing converted addresses)
	- Update the location details section and click Save (Don't click **Close** yet);
	- Scroll to the bottom of the Location Details page (look for the address list associated to the location).

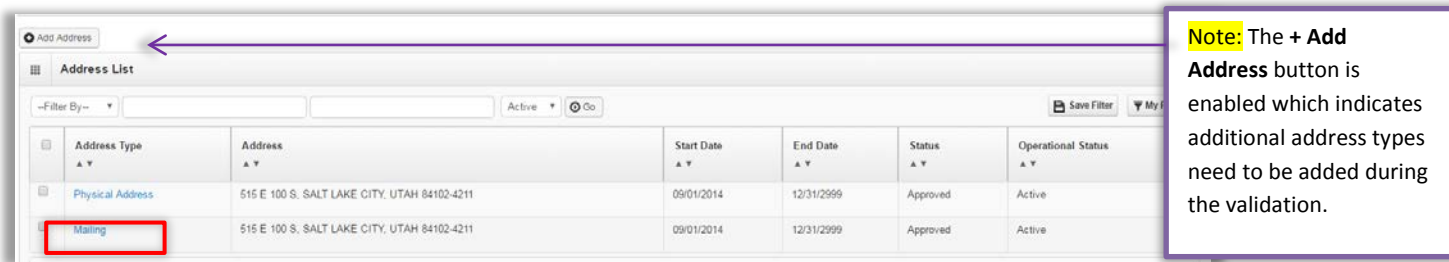

In the Address List, converted addresses are displayed. To update an existing address, click the **Address Type** hyperlink. In this example, the **Mailing** address is clicked.

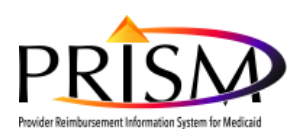

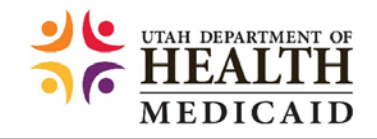

## **IV. Location Address** (Mailing address)

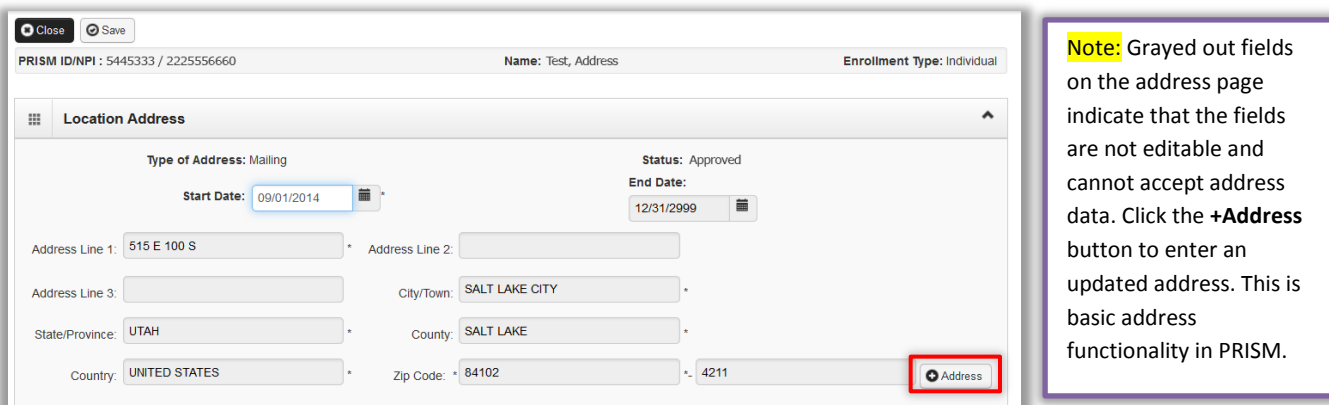

To update this existing "Mailing" address, click the **+Address** button

**V. Address Details** page (This is the page that can add/update address information)

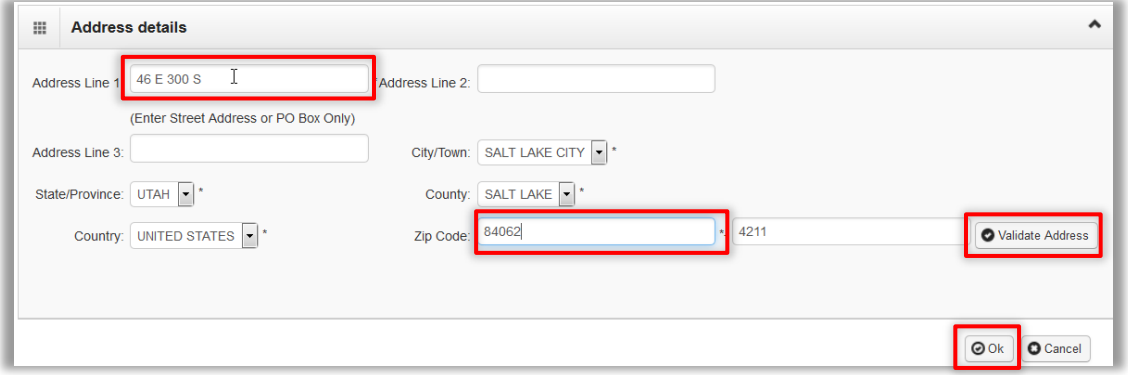

- Enter the new address in Address Line 1 field
- Enter the new zip code in the Zip Code field
- Click Validate Address (Should receive an Address validation successful message with updated address fields)
- Click **Ok**

#### **VI. Location Address** page

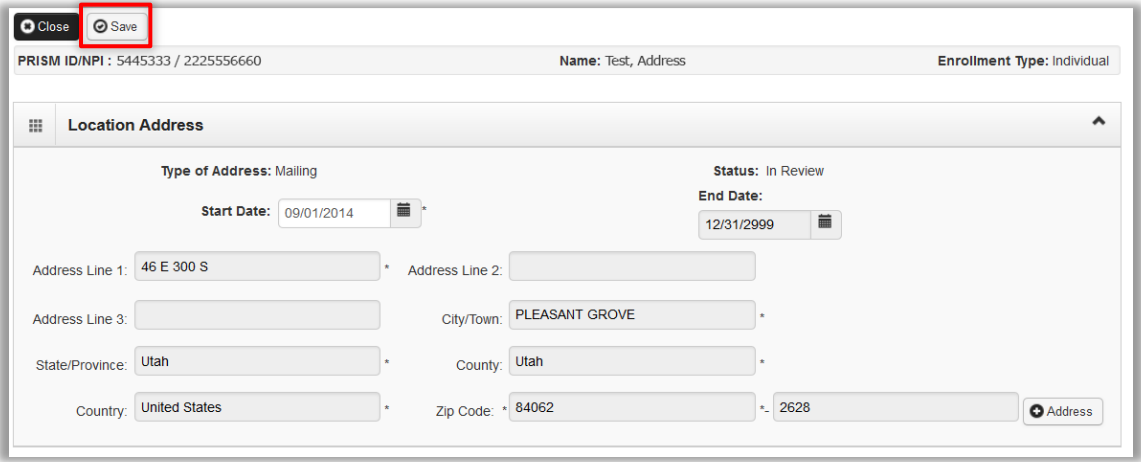

- Enter a new start date in the **Start Date** field
- Click **Save** (If Save is not clicked, the address will revert to the previous saved address)
- Click **Close**

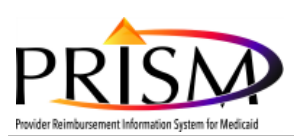

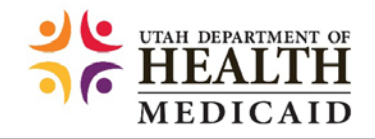

## **VII. Location Details** page (add required PRISM addresses)

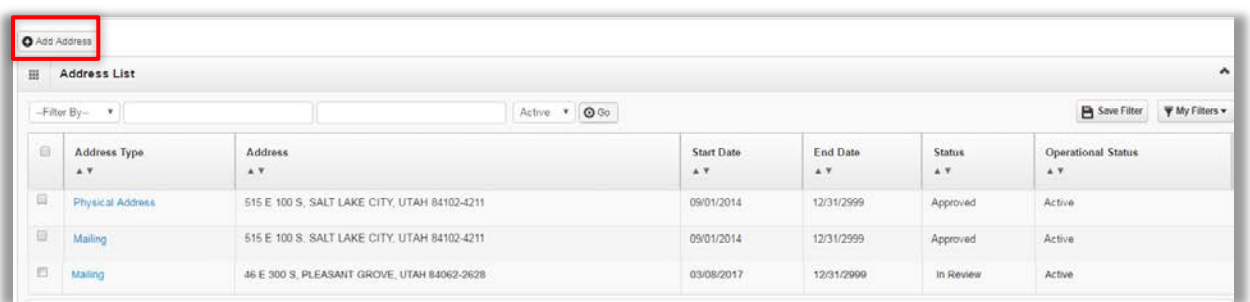

Notice that the **+Add Address** button is enabled.

• Click **+Add Address**

# **VIII. Location Address**

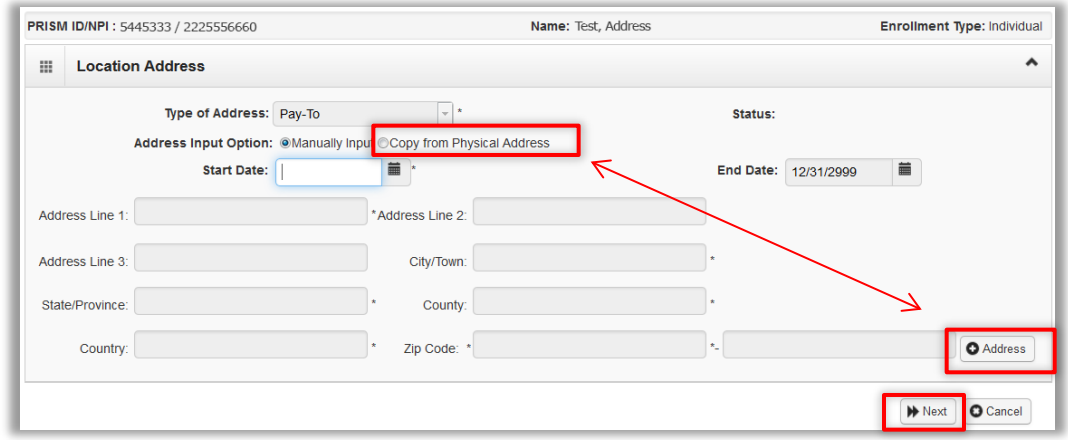

The Type of Address displays. In this example, the type of address is "Pay-To".

The address fields can be populated by using the "**Copy from**…" radio button functionality, or by clicking the **+Address**  button in the bottom right hand corner and then entering the Address line(s) and zip code, validating the address and clicking Ok.

- Enter the **Start Date** for the address
- Once this address is entered, click **Next** (Complete this same process for all of the missing addresses). Once all of the addresses have been entered the system will navigate back to the **Location Details** page. Scroll to the bottom of the page.

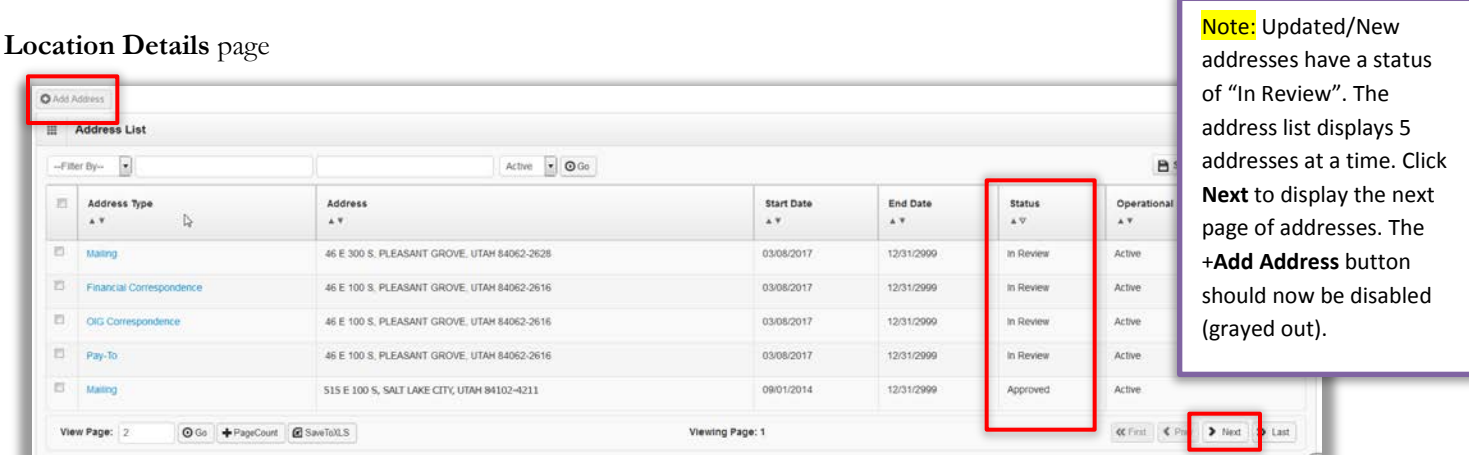

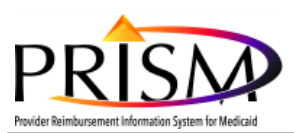

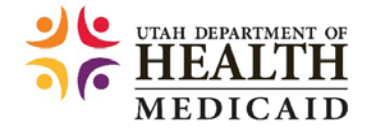

# Additional Tips and Tricks about Addresses

## **Business Process Wizard**

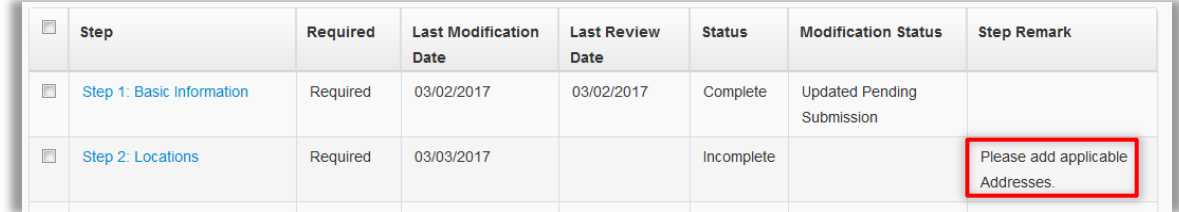

If the Step Remark "Please add applicable Addresses" appears on the Business Process Wizard, navigate back to the applicable Location Details page and scroll to the bottom of the page. If the **+Add Address** button is enabled, click that button to add missing addresses.

### **Address Validation**

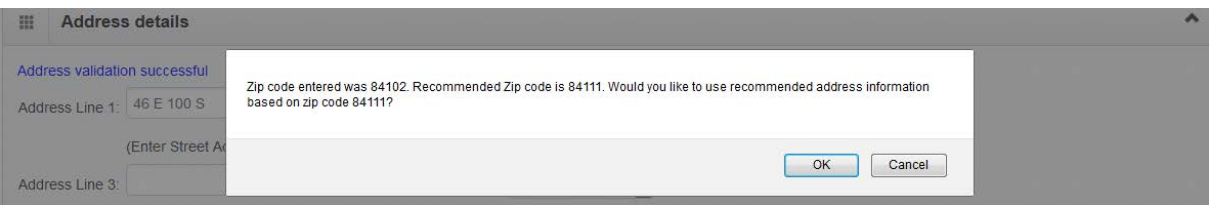

PRISM interfaces with the United State Postal Service for accurate zip code and address validation. If the validation returns a different zip code based on the address, clicking **OK** will change the zip code and most likely the city. Clicking **Cancel** will use the original zip code and the corresponding city.

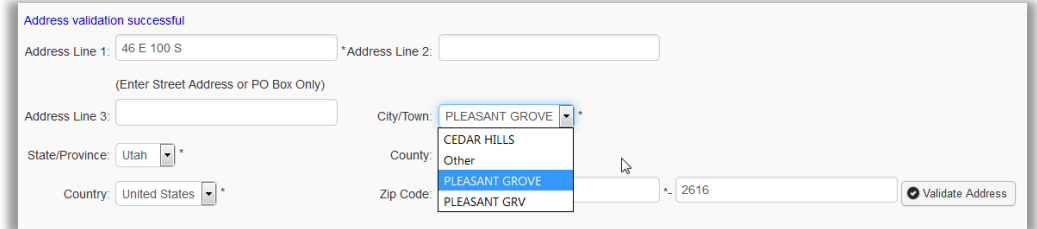

Multiple cities or towns may be associated with a zip code. Click the **City/Town** dropdown to select an alternate choice.

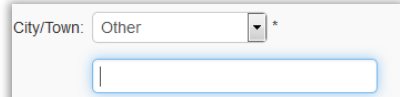

If "Other" is selected, a city or a town needs to be entered in the free format box directly below the dropdown.

# **Undo Update** functionality

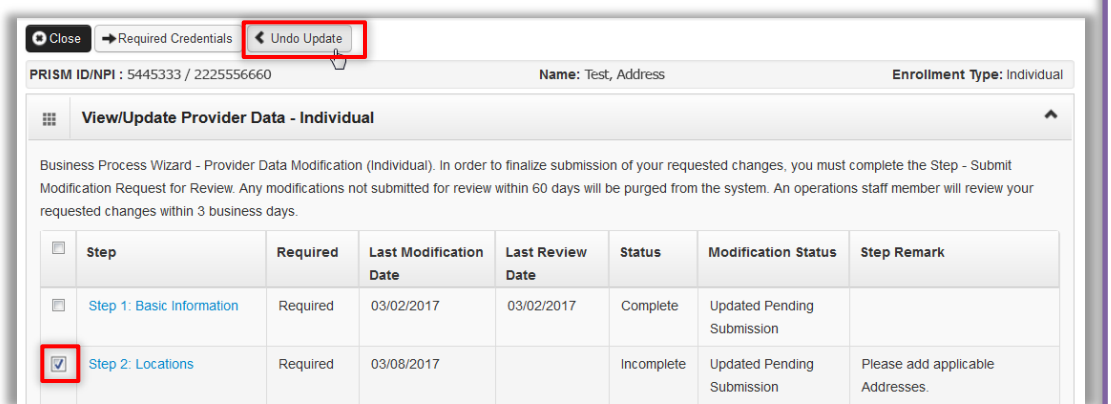

Note: If you have made changes to steps that come after Step 2, and click Undo Update you will receive a warning message that says "*If new location has been added, the update in all steps will be deleted*". Use the Undo Update functionality carefully and read the warning messages before making the update.

If during the validation, you have decided you need a fresh start on the locations step, you can select the **Step 2: Locations** step checkbox and click Undo Update. This will refresh this step back to the original converted information.